## **INSTRUKCJA DODAWANIA UŻYTKOWNIKA PODRZĘDNEGO**

1. Po zalogowaniu do systemu BDO z wykorzystaniem konta głównego, proszę kliknąć na przycisk **STRONA GŁÓWNA [1.1]** .

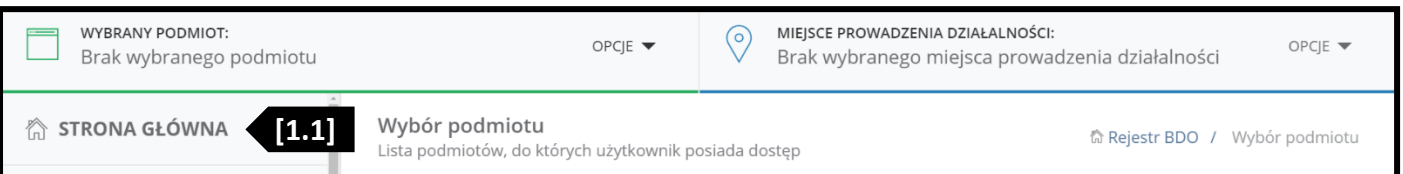

2. Proszę kliknąć przycisk **OPCJE [2.1]** , znajdujący obok Państwa podmiotu, a następnie **UŻYTKOWNICY [2.2]** .

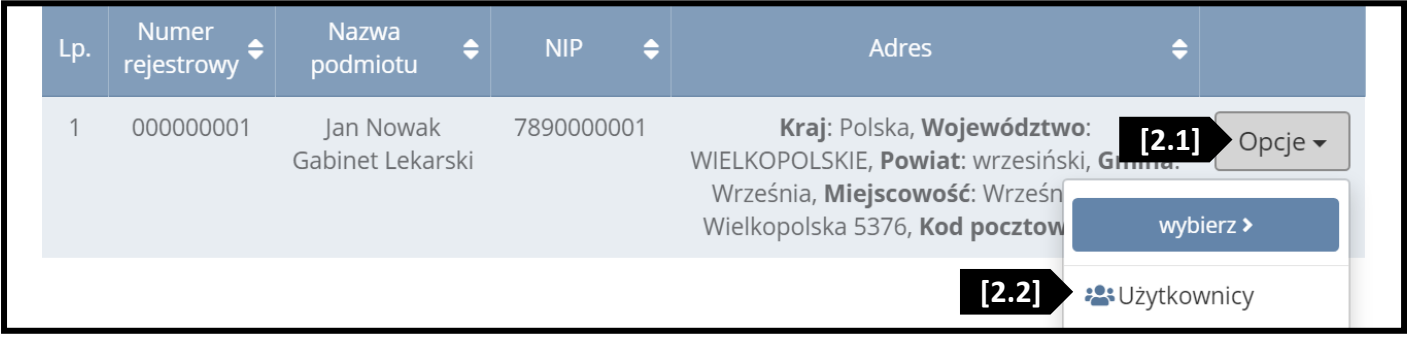

3. Po przejściu do listy użytkowników, proszę kliknąć przycisk **NOWY UŻYTKOWNIK [3.1]** .

Użytkownicy w ramach podmiotu + Nowy użytkownik **[3.1]**

4. W oknie dodawania, jako rolę wybierz **PODRZĘDNY [4.1]** , w polu *"Imię"* wpisz **Szymon [4.2]** , a w polu *"Nazwisko"* wpisz **Roszkowiak [4.3]** . W polu *"E-mail"* proszę wpisać **sprawozdania@troxi.com.pl [4.4]** . Na koniec proszę kliknąć **DODAJ UŻYTKOWNIKA [4.5]** .

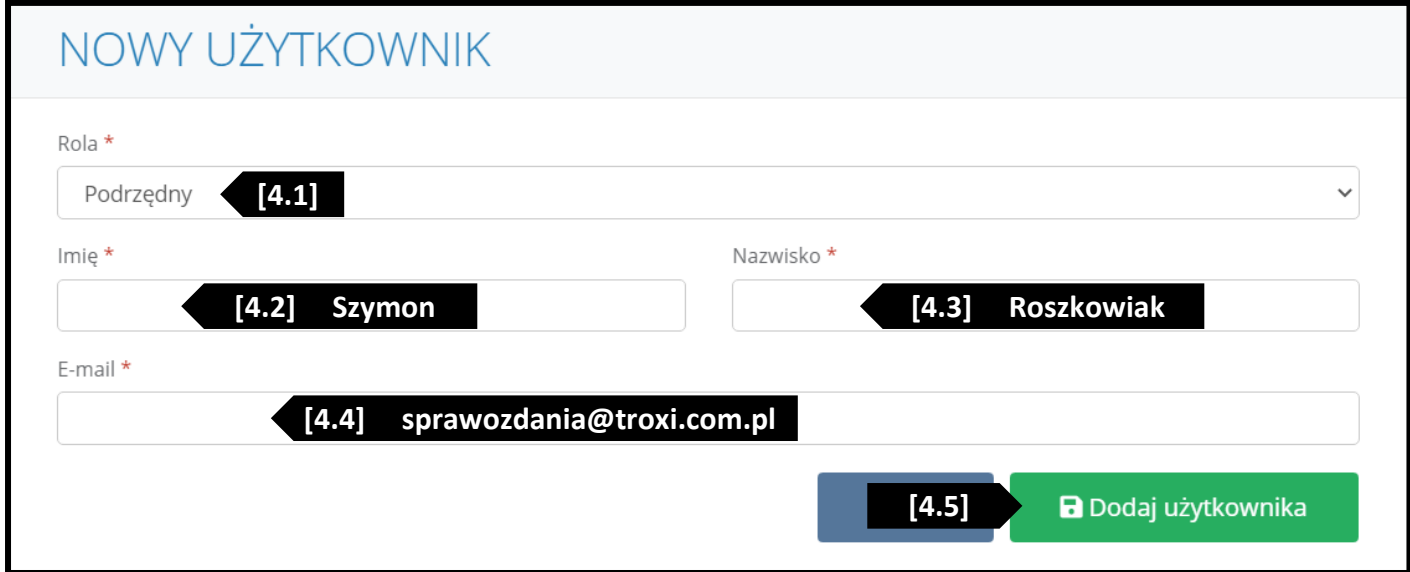

5. Proszę wypełnić załączone zlecenie, które jest też dostępne na stronie **troxi.com.pl/sprawozdania**, a następnie odesłać je na adres:

**ZAKŁAD OBROTU ODPADAMI TROXI SP. Z O.O. UL. DERENIOWA 3, GUTOWO MAŁE 62-300 WRZEŚNIA**